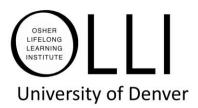

# **Self Sufficient Zoom Instructions**

Your assigned staff sets up your Zoom class. Most facilitators prefer to arrive 15-30 minutes early to test equipment and practice. The class is also set to run 30 minutes past the end of class to allow for ongoing discussion.

### Work with your assigned staff on the following:

- 1. Set practice before first class test audio/video, share screen, etc.
- 2. Recruit CA's -Class Assistant(s), to **Admit** registered participants and help you manage Q&A and discussion
- 3. Set Zoom room, make changes with start and end times per your preferences
- 4. Email you final class list the Friday before class begins
- 5. Email Zoom registration to participants the weekend before first class
- 6. Send weekly reminders to registered participants
- 7. Set up Polls, if needed
- 8. Resolve technical issues before, during or after class

## Before you login to Zoom at DU

### MAKE SURE YOU ARE SIGNED OUT FROM YOUR PERSONAL ZOOM ACCOUNT

You might need to **close your browser**, then reopen your browser before going to

the Zoom at DU. Use this link: <u>https://udenver.zoom.us/</u>

Arrive at LOGIN screen. Click LOGIN and type Username & Password.

| CONNECT WITH ZOOM<br>Angeme, Anywhere, Any device<br>Iow a meeting. |                                                                                                    |                                                                                                    | DU email (first.lastname@du.edu)<br>OLLIOnline3@du.edu              | Type In<br>Username<br>and<br>Password<br>Use upper AND                                              |  |
|---------------------------------------------------------------------|----------------------------------------------------------------------------------------------------|----------------------------------------------------------------------------------------------------|---------------------------------------------------------------------|----------------------------------------------------------------------------------------------------|--|
| COM IN THE CLASSOFIC                                                | USING ZOOM AT DU<br>Gorrent with DuCastrussing by<br>entering in the outling with Dated<br>meetings, shores, and events.<br> | Conception of the experimental of the experimental of the experime | You are attempting to access the following service: udenver.zoom.us | LOWERCASE LETTERS,<br>NUMBERS AND SYMBOLS<br>AND <b>NO</b> EXTRA SPACES<br>Click<br><b>Red Login</b> |  |

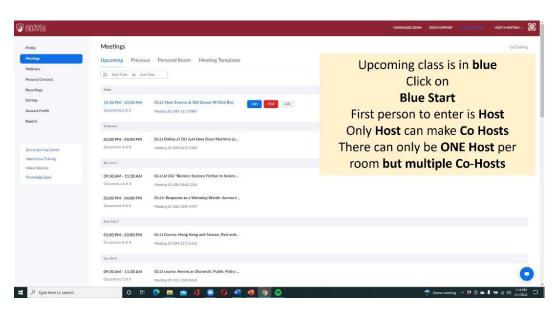

If you are the 1st Facilitator to arrive you are the Host.

When other facilitators arrive, admit them, and make the Co-Hosts.

NOTE: There can only be ONE Host and an unlimited number of Co-Hosts.

### Only the Host can make others Co-Hosts.

Co-Hosts can **admit** people from waiting room, **visit** breakout rooms, and **share screens**.

<u>Who should be your Co-Hosts?</u> Co-facilitators, Class Assistants, guest speaker(s) or participants that need to share screen or admit people into the Zoom room.

How to make someone a **Co-Host**:

Step 1. Click on **Participant icon** at bottom of Zoom screen.

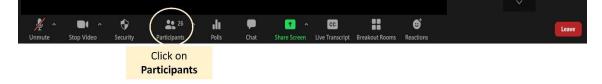

This opens the **Participant box**. Note **Host** is Ann Sun.

| 📮 Parti | icipants (24)      | _        |  | ×  |             |
|---------|--------------------|----------|--|----|-------------|
| QF      | ind a participant  |          |  |    |             |
| QU      | Ann Sun (Host, me) |          |  | Se |             |
| J       | Jan Jones          |          |  | Se | <b>7</b> /2 |
| FR      | Fred Johnson       |          |  | Ŷ  |             |
| BL      | Cindy Williams     |          |  | Ŷ  | 1/2/2       |
|         | Invite             | Mute All |  |    |             |

To make Jan Jones **Co-Host**, **the Host** puts **cursor** over Jan Jones' **name**. Select Make Co-Host from Drop-down menu.

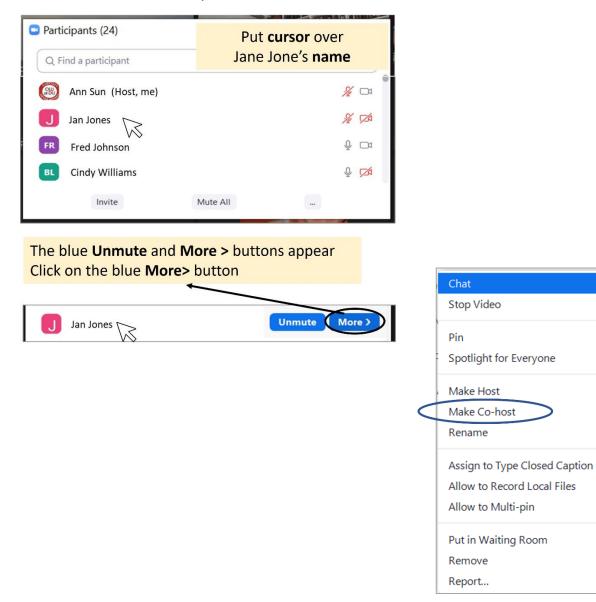